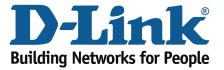

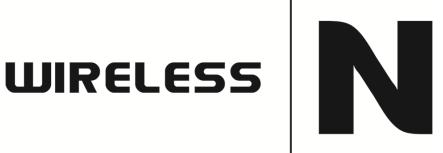

## How to upgrade the firmware

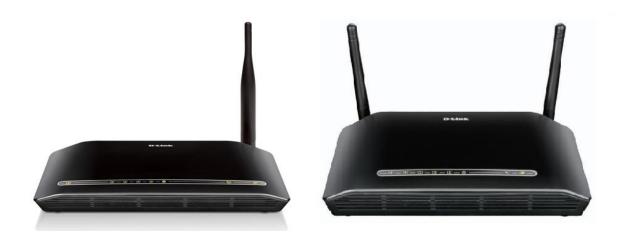

This document will detail how to update the firmware on the following models DSL-2730B Revision T1 Firmware AU 2.00 DSL-2740B Revision F1 Firmware AU 2.00 DSL-2750B Revision B1 Firmware AU\_2.00

Ensuring the firmware remains up to date can assist with functionality / improved performances as well as adding additional features.

1. Open an Internet Browser and in the address bar type in <a href="http://192.168.1.1">http://192.168.1.1</a> then press Enter.

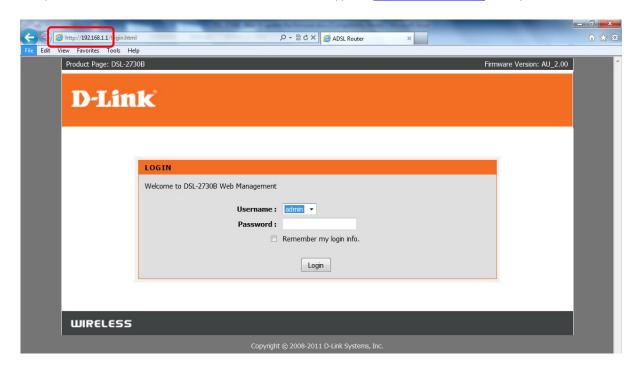

2. Please proceed to login with the required credentials, Default Password is admin then click Login.

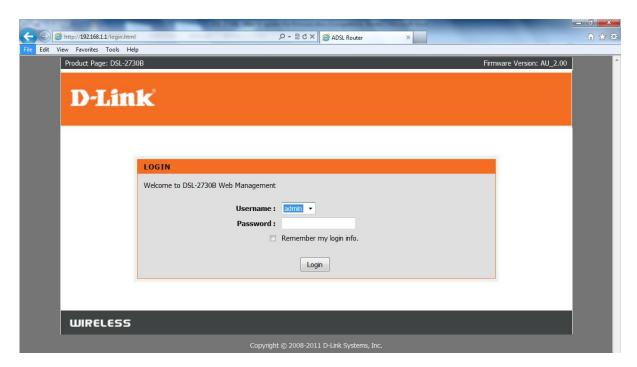

NOTE: The default username is admin and the password is admin.

3. Click on MAINTENANCE > Firmware Upgrade > Browse button as per below:

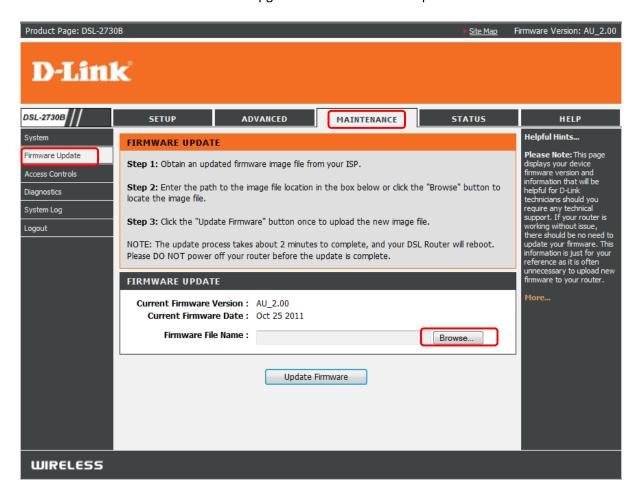

4. Select the firmware file which you downloaded. If it is a \*.zip extension you will need to unzip it first. Once selected then you may click the Update Firmware button.

NOTE: An **example** of a firmware filename is "DSL-2730B-T1-FW-AU\_2.00", as newer firmware is made available characters in the filename will change accordingly.

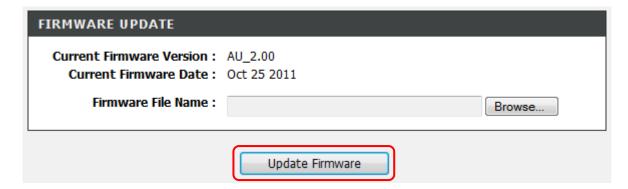

5. The DSL-2730B will now begin to upload the firmware file. Please wait for the process to complete.

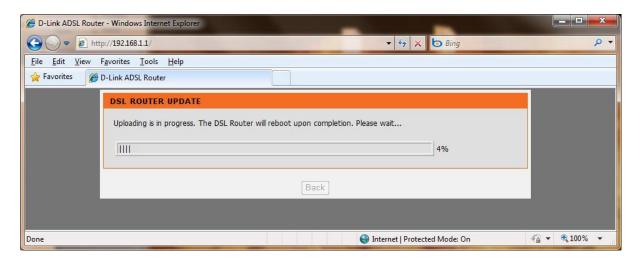

6. Once completed, click on the OK button:

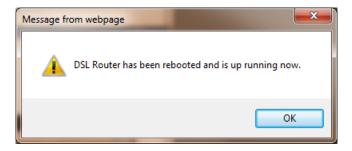

7. You will be requested to login again. Notice at the top right side, the firmware will display the firmware file which you uploaded.

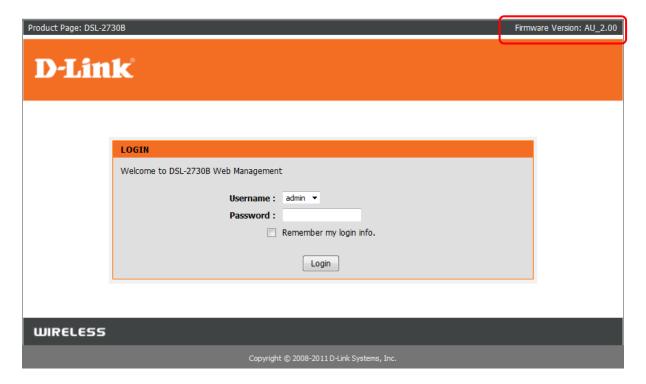

8. Proceed to login to the DSL-2730B Web Configuration using Steps 1 & 2.

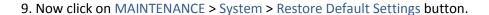

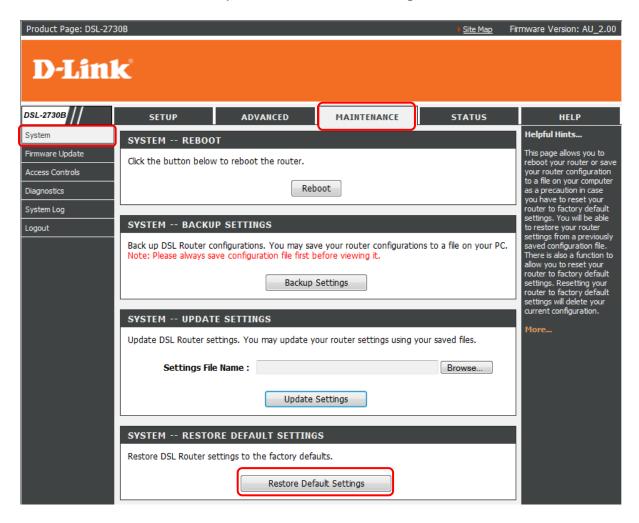

10. At the prompt, Click the OK button:

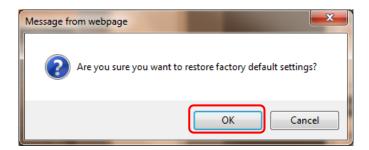

11. The DSL-2730B will now reboot with the factory default settings applied. Please wait for this process to complete.

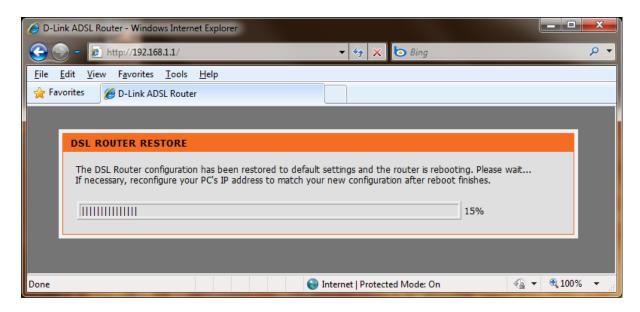

12. At the below prompt, click the OK button:

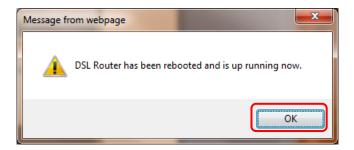

13. The DSL-2730B firmware update process has been completed.

## **IMPORTANT:**

You will need to login again, please manually configure the DSL-2730B. Do not use a saved configuration file as different firmware versions can have different characteristics.